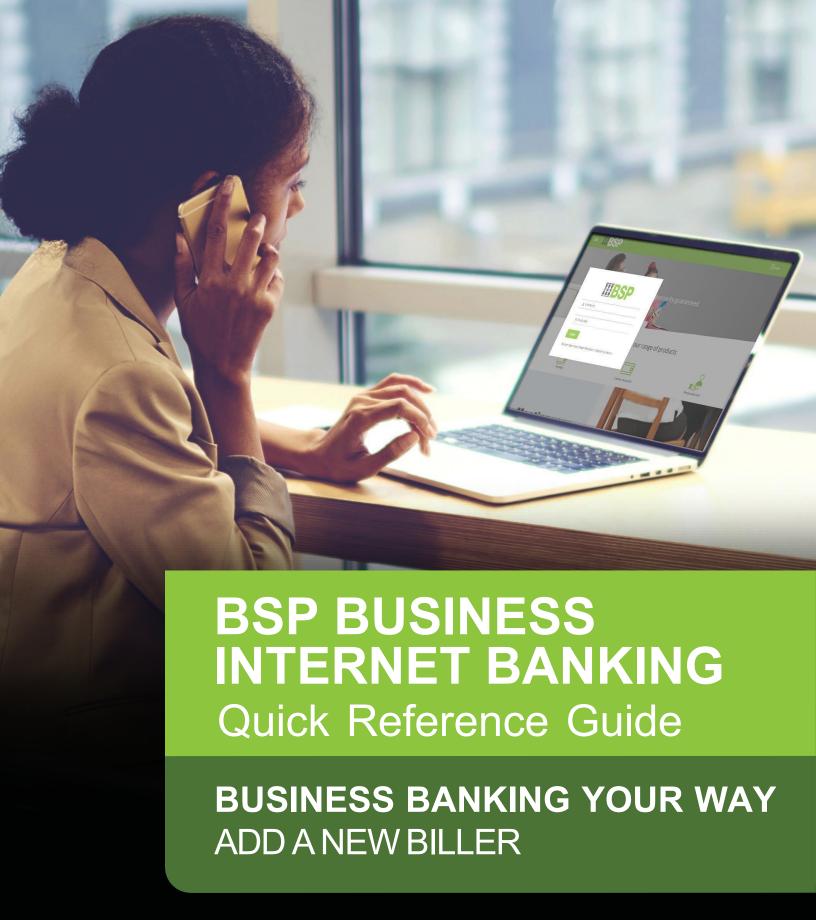

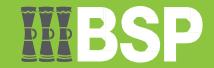

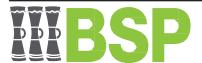

### Introduction

Add and approve new Billers to your BSP Business Internet Banking account using the Manage Billers Function.

#### Add a new Biller

To access the Manage Billers function, log in as a Maker and select the three lines to access the toggle menu.

- 1. Select Payments
- 2. Select **Setups**
- 3. Select Manager Billers

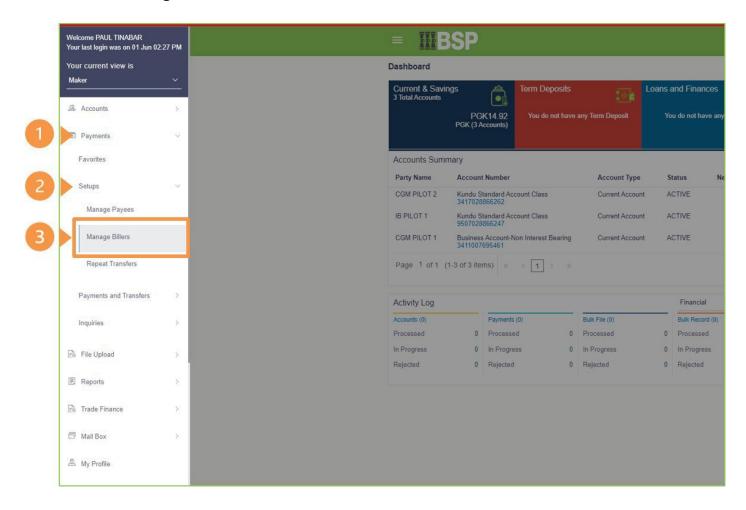

4. On the Biller List screen, select Add

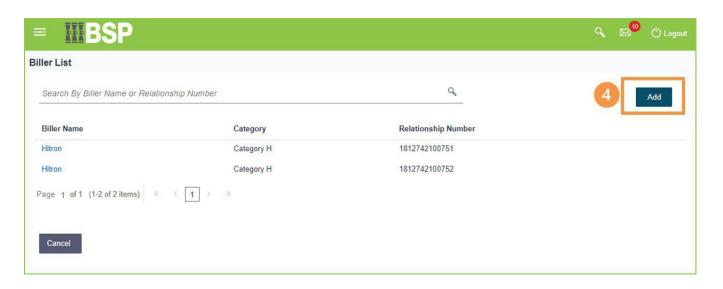

- 5. From the Category drop down menu, add the Biller Category
- 6. From the Biller Name drop down menu, add the Biller Name
- 7. In the Relationship No field, add the Relationship Number
- 8. Select Add

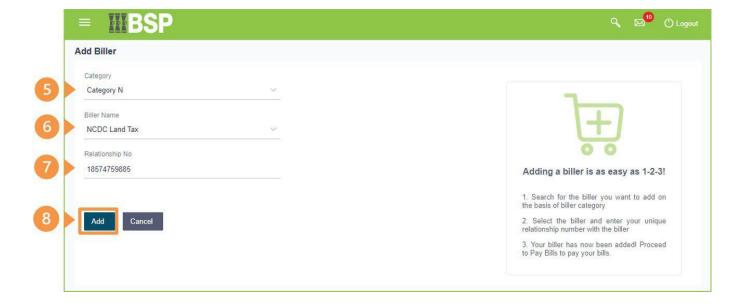

Review the Add Biller details entered on the confirmation page.

9. If the Biller details are correct, select Confirm. If not, select Back to revise or Cancel to exit the screen

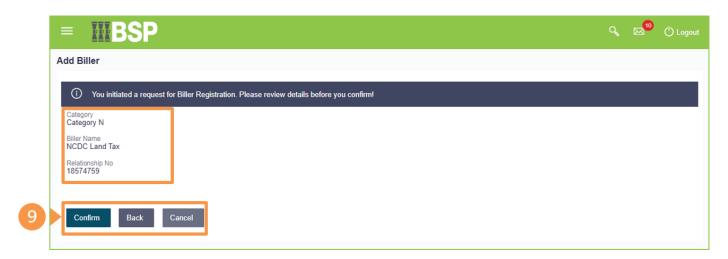

The Add Biller confirmation screen indicates the addition of a new Biller awaiting approval.

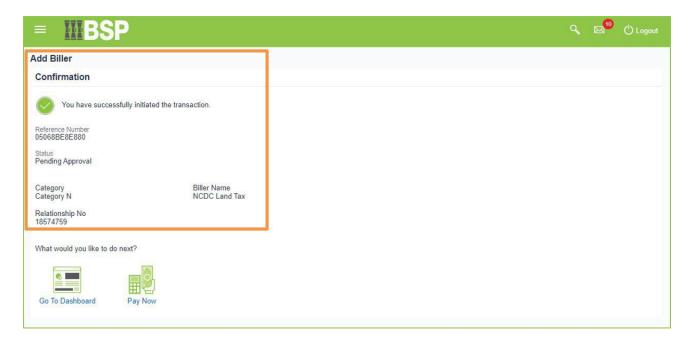

# Approving a new Biller

To approve a new Biller, log in as an **Approver**.

- 1. From the Dashboard, go to the **Pending for Approvals** section
- 2. From the Financial drop-down menu, select Non-Financial

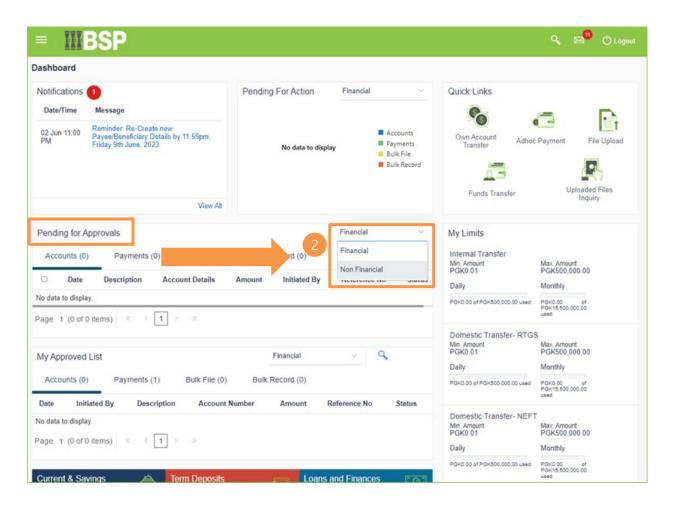

- 3. Select the Payee and Biller tab
- 4. Select the **Reference Number** in blue font

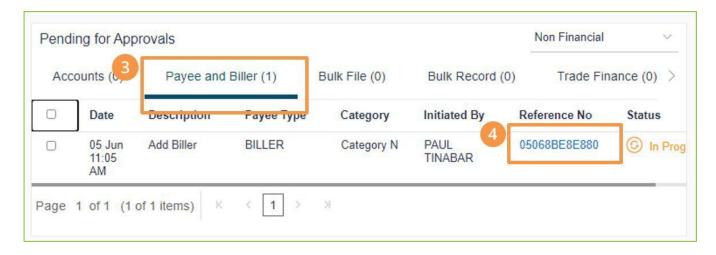

5. Review the New Biller Details. If the details are correct, select Approve to accept the new Biller. If not, select **Reject** to cancel the request.

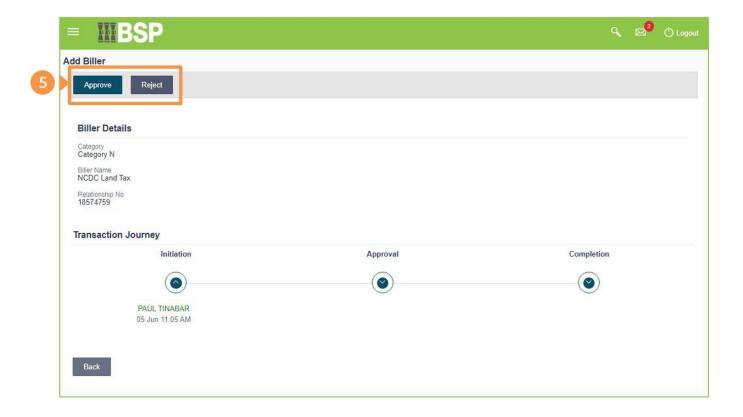

- 6. Use the optional **Remark** field to add a comment to your action
- 7. Select **Approve** to add the comment

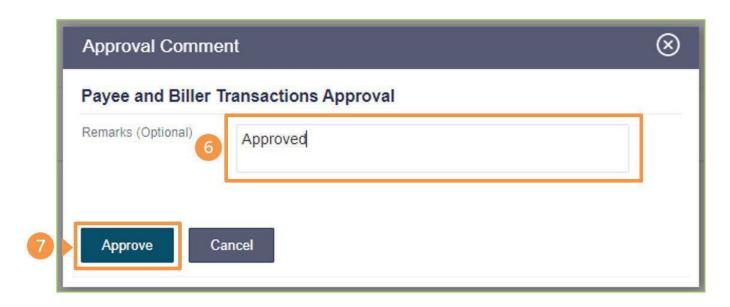

Verify your Add Biller Approval using your preferred verification method when registering for BSP Business Internet Banking:

#### Option 1 - Mobile and Email Verification

A verification code will be sent to your registered mobile number and email address.

- 1. Enter the verification code in the designated space
- 2. Select **Submit** to Approve the new Biller

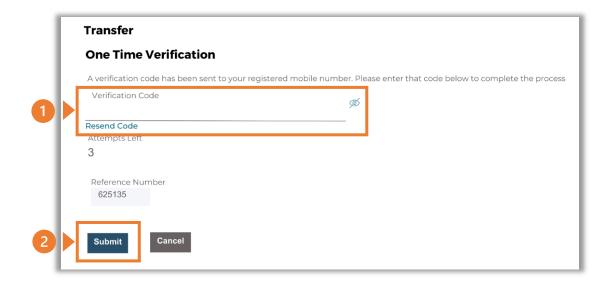

### Option 2 - **Soft Token Verification**

Using the BSP PNG PaySecure App on your mobile device to generate a One Time Password (OTP).

- 1. Enter the One Time Password (OTP) into the One Time Password field
- 2. Select **Submit** to Approve the new Biller

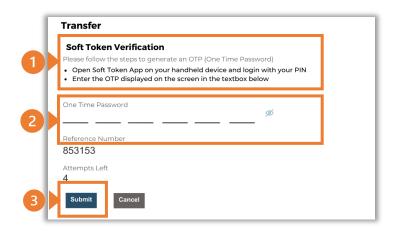

### Option 3 – Security Question

Answering one of five (5) security questions.

- 1. Answer the question
- 2. Select **Submit** to Approve the new Biller

Note: If you answer incorrectly, another question will be displayed. Repeat the above steps.

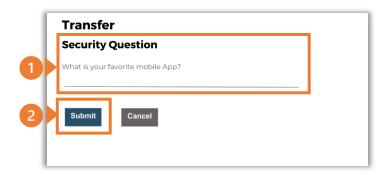

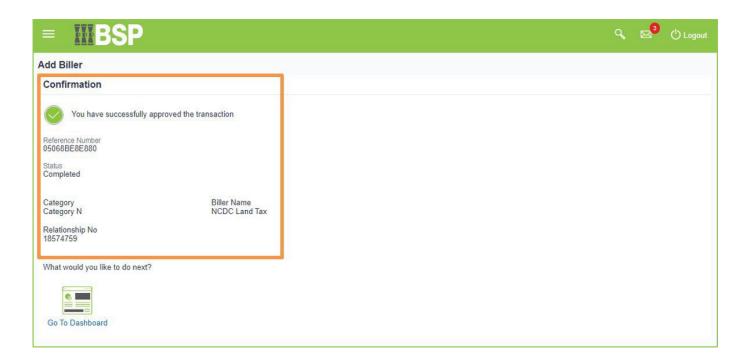

Once the verification process is complete, the confirmation screen shows the Biller has been added successfully.

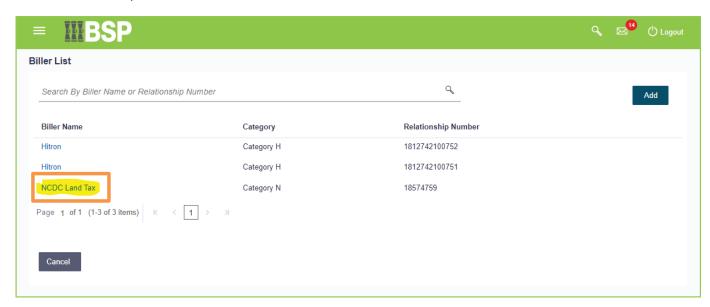

To view your newly approved Biller in your Biller List search enter the Biller Name or Relationship Number.

#### **Additional Support**

Please contact the BSP Customer Call Centre:

**Phone:** (+675) 3201212 or 7030 1212 Email: servicebsp@bsp.com.pg

#### **Copyright Information**

All rights reserved world-wide under international copyright agreements. No part of this document can be reproduced, stored in a retrieval system, or transmitted in any form or by any means, electronic, mechanical, photocopying, recording, or otherwise without the prior written permission of BSP Financial Group Limited.